# Handleiding Track 6 Online Verklaring

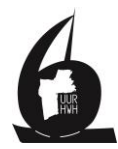

# Inleiding

Dit jaar start de 6uur met een online verklaring in plaats van het vertrouwde stickerformulier. Voert u het in tijdens de 6uur, dan wordt het als track & trace zichtbaar. Tijdens de 6uur voert u al uw routepunten in en na de finish controleert u de ingevoerde route en stuurt deze op.

Het heeft de volgende voordelen:

- Uw supporters thuis kunnen u tijdens de 6uur volgen.
- Als deelnemer krijgt u meteen een goed idee hoe u het doet ten opzichte van uw concurrenten. U ziet uw totaal gevaren mijlen, maar ook die van de tegenstanders. Dit maakt het spannender voor iedereen aan boord.
- Hoe doen mijn bevriende deelnemers het?
- Projectie van de gevaren route op de kaart.
- Tijdens de 6uur helpt de software u met het kiezen van het volgende waypoint en geeft meteen de koers en afstand door naar het waypoint. De kans op fouten wordt kleiner. Hoe vaak u een rak vaart blijft u natuurlijk zelf bepalen.
- De verwerking van de uitslag gaat een stuk sneller.

U kunt vanaf ca 2 weken voor de start online oefenen. Wij adviseren u vooraf een keer te oefenen met het invullen. Vrijdagavond om ongeveer middernacht worden alle ingevoerde waypoints verwijderd en begint u met een schone lei. Tot die tijd kunt u naar harte lust invoeren.

#### Hoe werkt het?

Open de website van de 6 uur van Loosdrecht zeilrace [http://6uurvanloosdrecht.zeilwedstrijdbeheer.nl.](http://6uurvanloosdrecht.zeilwedstrijdbeheer.nl/)

Rechtsboven kunt u inloggen in het systeem. Gebruik hiervoor dezelfde gebruikersnaam en Email adres waarmee u bent ingeschreven. Uw inlog code (8 cijfers) krijgt u in de bevestiging mail van inschrijving. bij het Om een wachtwoord te krijgen of mocht u uw wachtwoord kwijt zijn, dan kunt u deze altijd weer opvragen met de knop Wachtwoord vergeten.

Na inloggen verschijnt er een knop Online Verklaring Track & Trace.

# **ONLINE VERKLARING TRACK & TRACE**

Vervolgens krijgt u een nieuwe omgeving van de online verklaring en kunt u kiezen voor:

- Routepunten invoeren. Hiermee voert u, tijdens de 6uur of na afloop, uw routepunten in en daarmee vult u automatisch uw verklaring in.
- Gevaren route. Toont de door u gevaren route geprojecteerd op de kaart.
- 6uur Website. Hiermee gaat u terug naar de algemene website

Werkt u met een mobiele telefoon dan staan de drie knoppen niet in beeld, maar vindt u ze onder het hamburgermenu (de drie horizontale strepen linksboven)

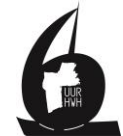

#### LET OP: Geef uw browser wel toestemming uw locatie te mogen lezen

## Routepunten invoeren

#### Start

Selecteer **start** Het systeem vult automatisch uw starttijd in. Het invullen van de twee boten met wie u bent gestart is niet verplicht.

Klik op de knop Toevoegen aan route.

**TOEVOEGEN AAN ROUTE** 

#### Volgende waypoints

Alleen de mogelijke waypoints komen nu in beeld. Vul Volgende routepunt in. U ziet uw huidige positie, dat de afstand naar het geselecteerde waypoint wordt berekend, het soort boei en de Bearing to waypoint.

In de lijst met waypoints staan alleen de waypoints in die u kunt kiezen. Hiermee voorkomt u dat u een illegaal rak gaat varen. Hoe vaal een rak gevaren wordt blijft natuurlijk uw eigen verantwoordelijkheid.

De tijd staat er ook, maar is aan te passen met de juiste tijd dat u het waypoint bent gepasseerd. Let goed op dat u de tijd invult volgens hh:mm dus 18:55 of 22:13.

Eenmaal het waypoint gepasseerd klikt u op de knop Toevoegen aan route. Hiermee wordt het punt opgeslagen en wordt de gevaren afstand opnieuw berekend. Heeft u een foutje gemaakt, klikt u gewoon op de prullenbak achter het ingevoerd waypoint.

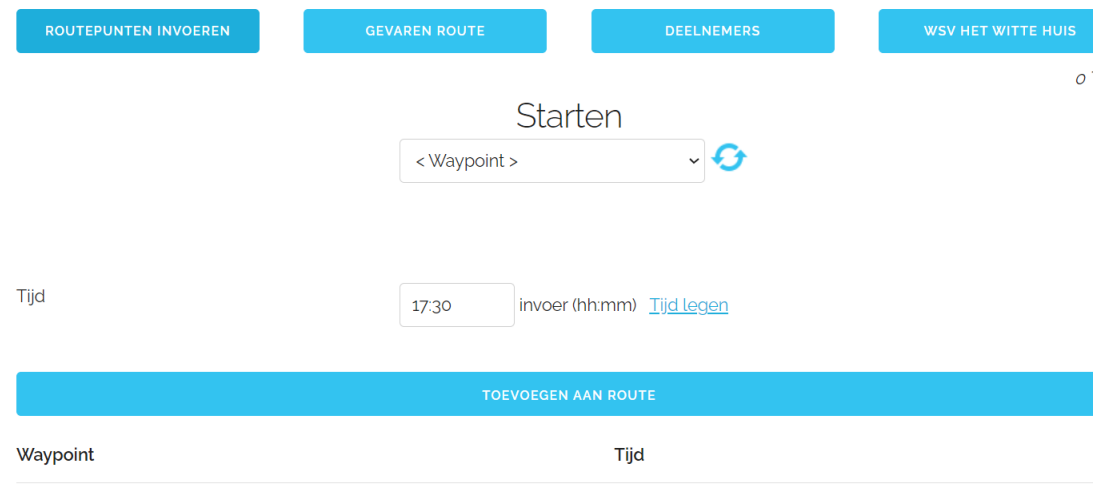

*Schermvoorbeeld laptop*

Voer de rest van waypoints op dezelfde manier in. U kunt gerust uw toestel uitzetten en later opnieuw inloggen. De door u ingevoerde waypoints komen weer netjes terug.

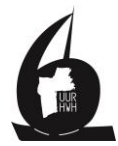

Finish

Selecteert u Finish als volgende waypoint, dan kunt u ook twee boten invoeren waarmee u ongeveer tegelijk finisht bent.

Controleer vervolgens u gevaren route zorgvuldig. Het programma helpt u veel bij het invullen van de verklaring, maar het is geen garantie dat uw route foutloos is.

Na controle klikt u op de knop Verklaring inleveren.

#### **VERKLARING INLEVEREN**

Als laatste stap ziet u met wie u gestart en gefinisht bent. Dit zijn nu verplichte velden.

Om definitief uw verklaring in te leveren klikt u op Definitief inleveren.

#### **DEFINITIEF INLEVEREN**

**Het definitief inleveren moet uiterlijk 30 min na dat u gefinisht bent. Later inleveren leid tot diskwalificatie.**

De verklaring is ingevuld, **maar u moet niet vergeten uw deelnemers attentie bij het van HWH op te halen en naar de prijs uitreiking in Boei 15 te komen! De uitreiking is om 00:45.**

Nu bent u klaar! Gefeliciteerd met het volbrengen van de 5<sup>e</sup> 6uur!

#### Definitieve uitslag

De definitieve uitslag wordt in de week na de 6 uur op de website van Het Witte Huis gepubliceed.

### Gevaren route

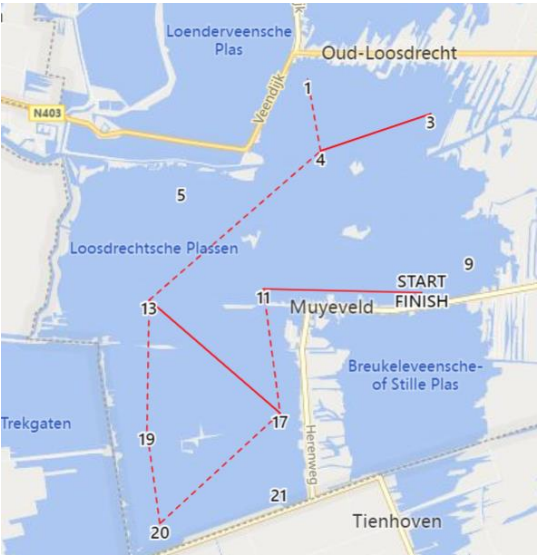

Voorbeeld halverwege de race

De door u ingevoerde route verschijnt op de kaart.

Een stippel-lijn geeft aan dat u dit rak 1x gevaren heeft. (Rak start 11 is "vol" gevaren maar 11 finish nog niet)Dit geeft een duidelijk beeld. Om de route van

andere deelnemers te bekijken, gaat u naar het deelnemersoverzicht op de website van de 6uur. Zoekt de andere deelnemers op en klikt op de knop Gevaren route bij de betreffende deelnemer.

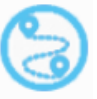

## Berichten

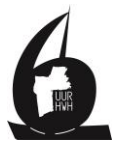

Als de L vlag in beeld komt staat er een bericht vanuit de organisatie. Die zijn te vinden via het "hamburger menu" bij Mededelingen. Let wel, deze mededelingen zijn hooguit ter info en zijn niet verplicht om te lezen.

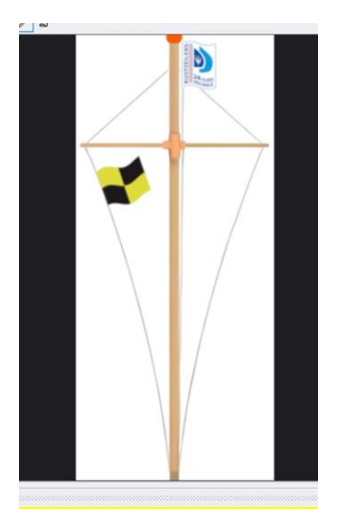

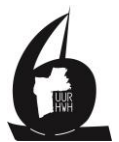

Geadviseerd wordt deze papieren verklaring u voor uzelf als klad te gebruiken.

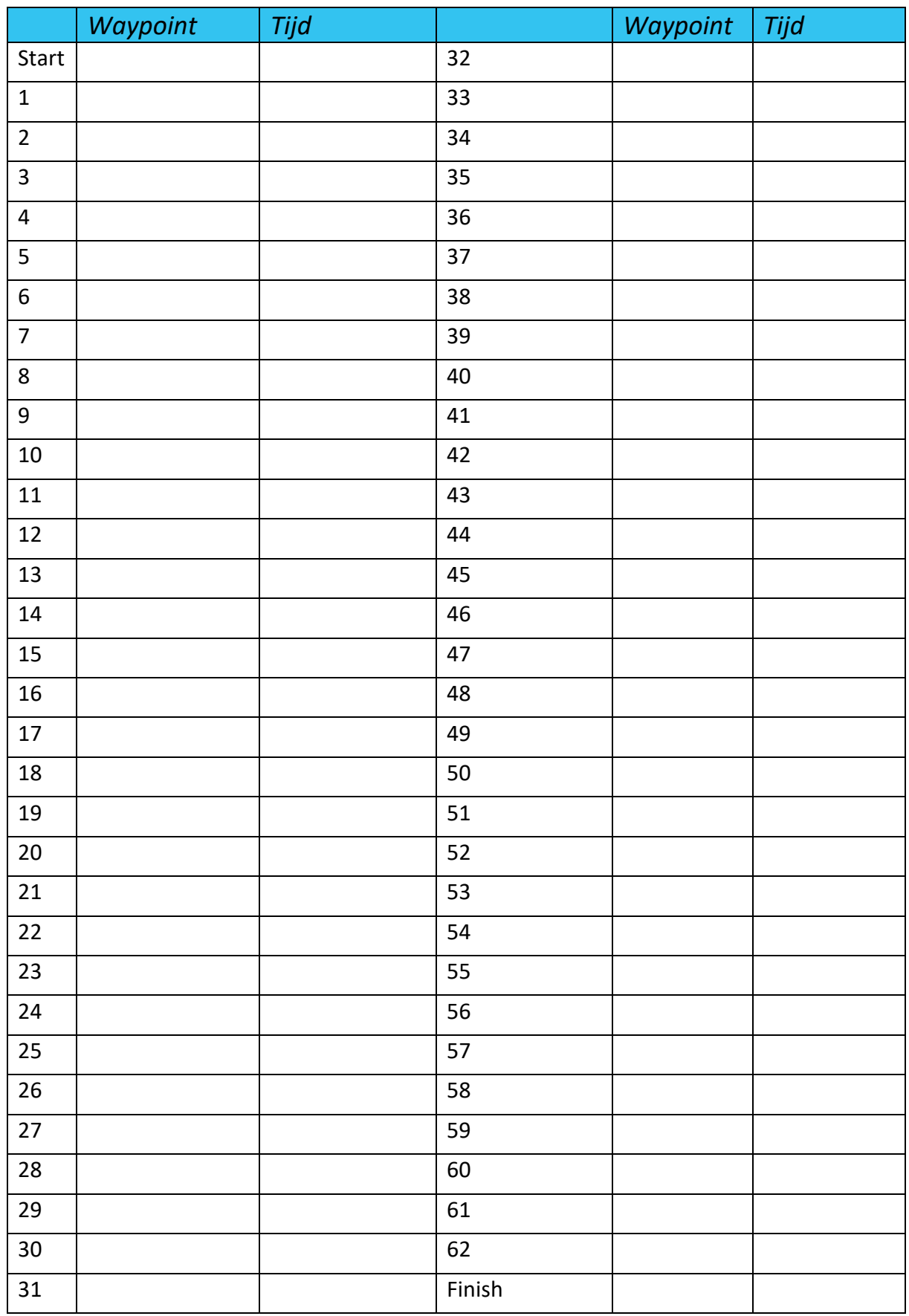